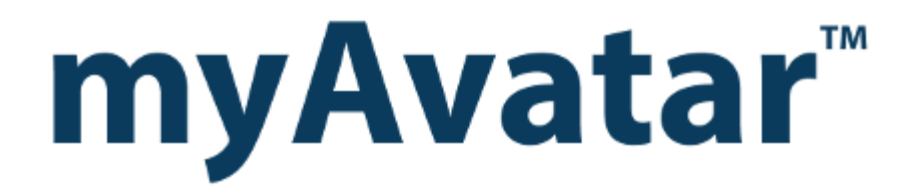

**Scan and View Documents**

## **Table of Contents**

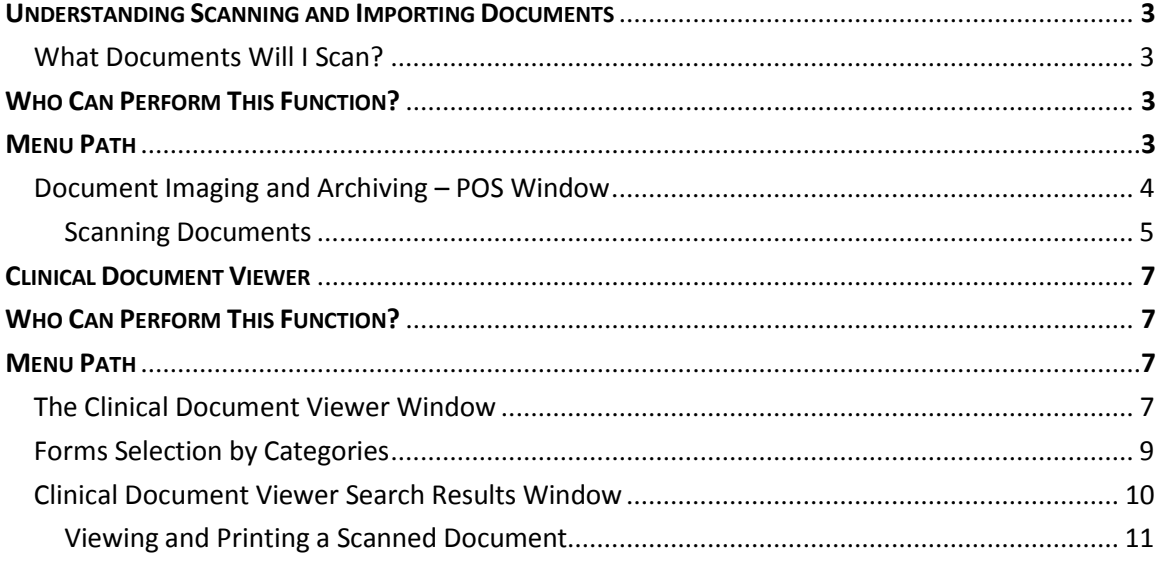

## **LESSON SCENARIO**

Maria Montoya is an administrator at a BHRS clinic. She scans a client's consent to treatment into Avatar in order to maintain a complete electronic record for the client and to ensure that the client's signature is on file.

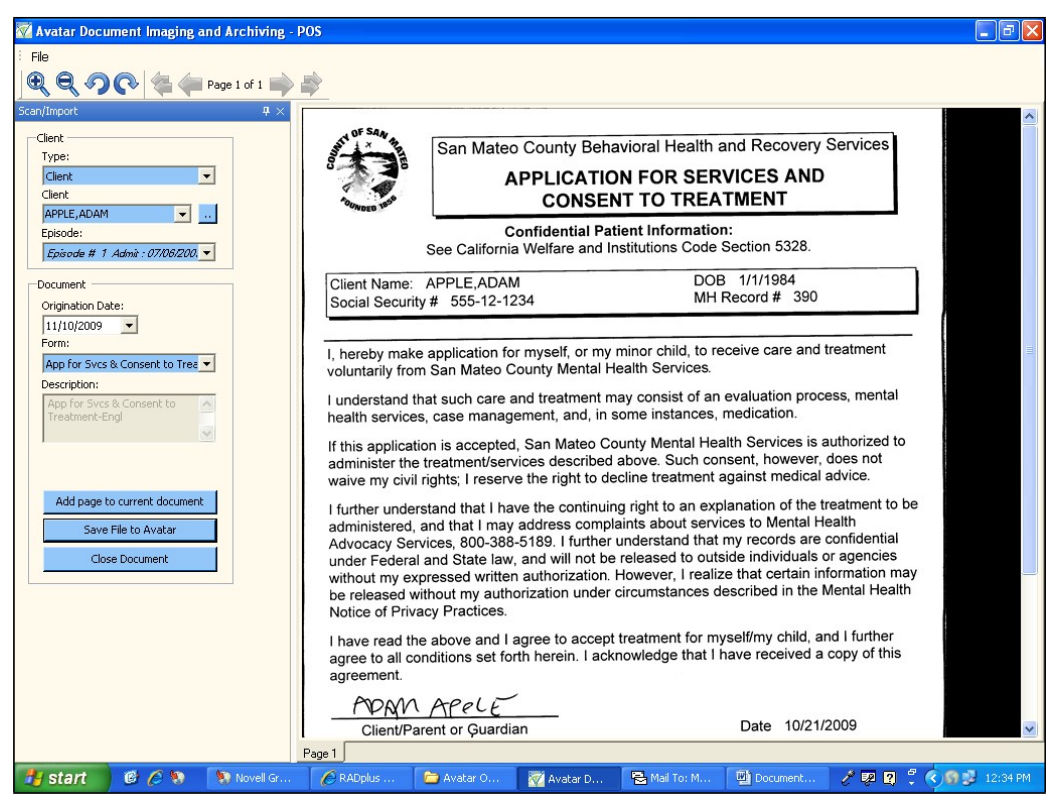

# my Avatar<sup>®</sup> Scan and View Documents

In this lesson you will learn to scan documents into Avatar. The need to scan documents relates to documents that are available in paper form only, such as a client's driver's license, pay stub, proof of insurance, and so forth. It also includes paper based documents where a signature is needed, such as consents and Payor UMDAP reports.

You will also learn to view and print scanned documents.

#### Lesson Objectives

- Perform the steps needed to set up a document for scanning
- Use the document scanner to scan documents into Avatar
- Use the Clinical Document Viewer to view and/or print documents

## **UNDERSTANDING SCANNING DOCUMENTS**

Avatar provides Point of Service (POS) scanning, which is *scanning on demand*. POS indicates that you can easily scan documents into Avatar just at the time you need to.

Scanning client-related documents into Avatar assures that key clinical information can be electronically shared throughout the organization. It eliminates the cost of managing and storing paper‐based records, and it improves client quality of care by providing accessto one comprehensive source of client information, the electronic health record.

#### **WHATDOCUMENTSWILL I SCAN?**

The following list provides examples of documents that you would typically scan into Avatar.

- Assignment of Benefits
- Insurance Cards
- Driver's Licenses
- Signed Payor UMDAP Reports
- Consent Forms
- Signed Client Treatment Plans

## <span id="page-4-0"></span>**WHO CAN PERFORM THIS FUNCTION?**

Administrators scan documents into Avatar.

#### **MENU PATH**

Avatar CWS → Document Management → POS Scan or

Avatar CWS → Document Management → POS Scan64 for 64 bit machines

#### **DOCUMENT IMAGING AND ARCHIVING – POSWINDOW**

Use this window to describe the document you are scanning.

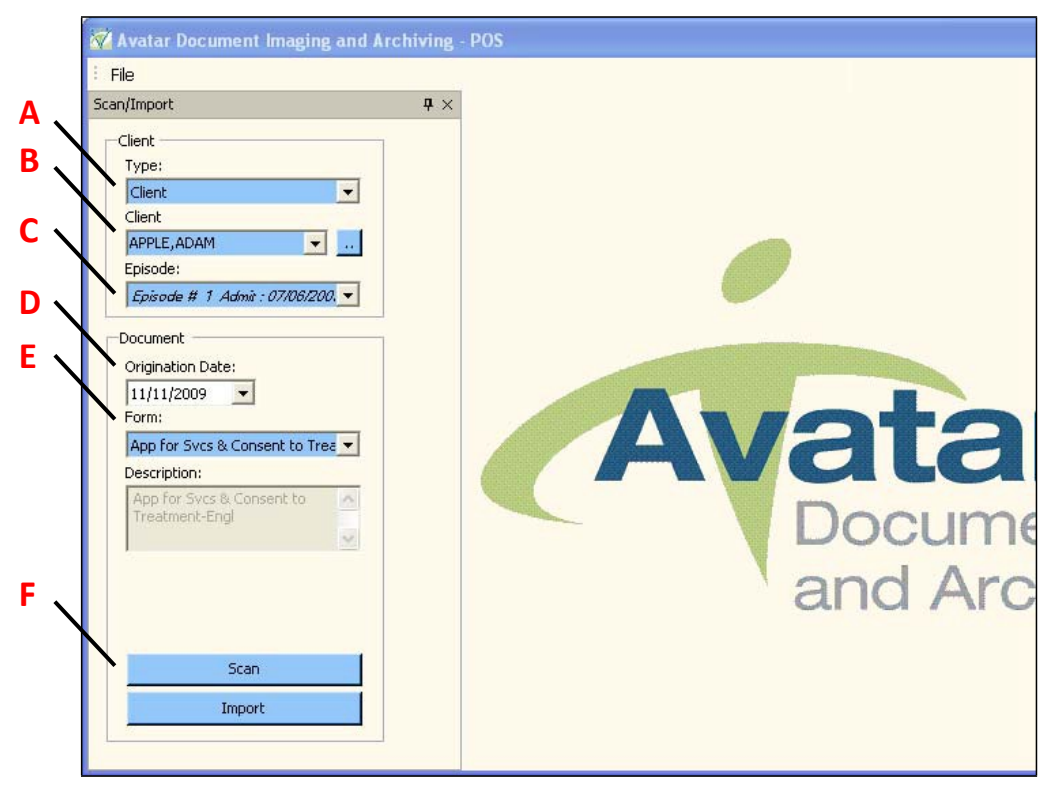

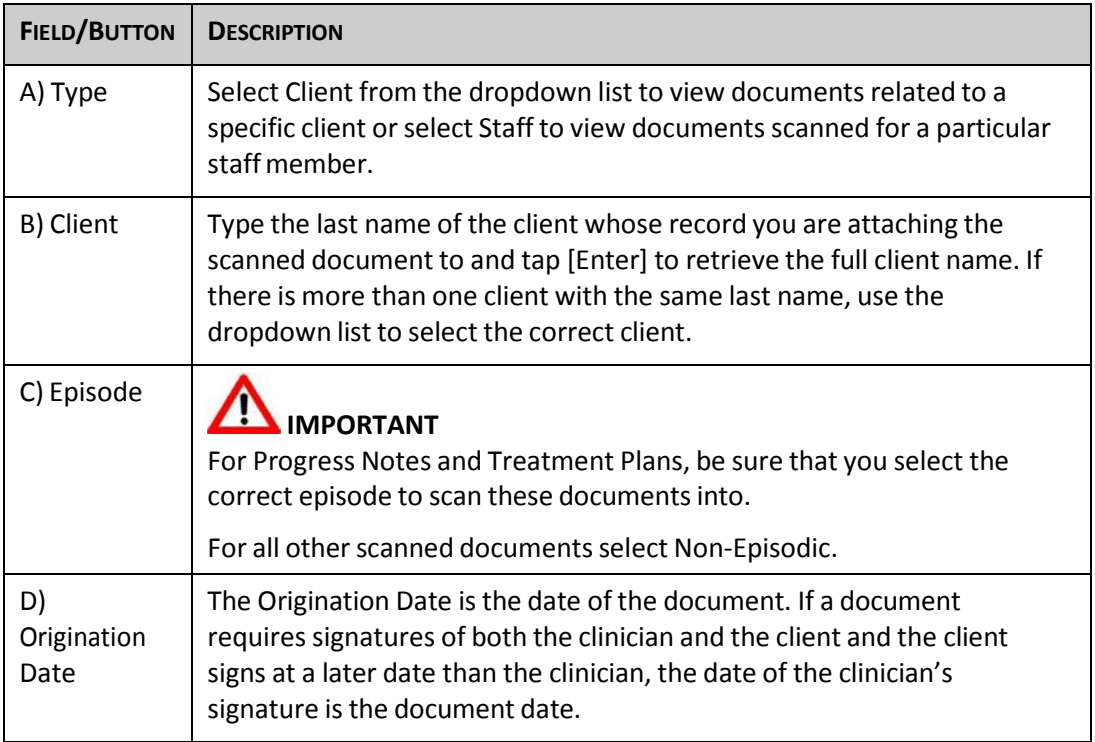

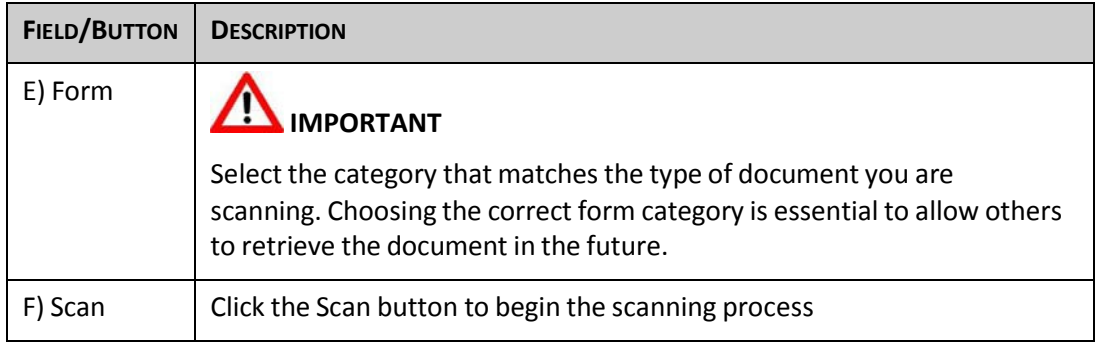

#### **SCANNING DOCUMENTS**

Clicking the Scan button in the Document Imaging and Archiving – POS window displays the dialog box shown in the following illustration. Clicking the Scan button in this dialog box begins the scan.

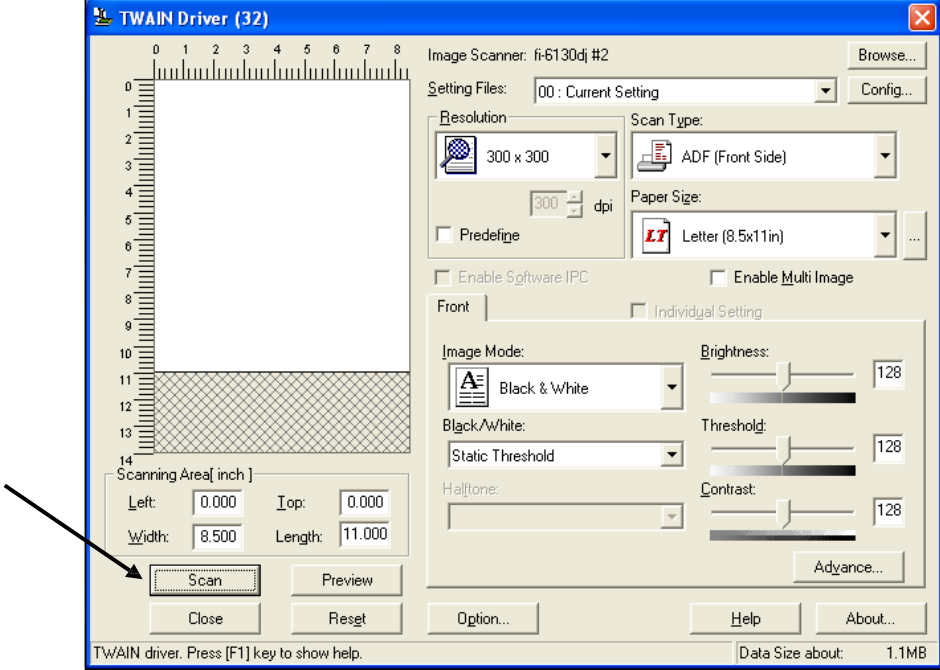

**NOTE:** The document should be face down in the scanner.

When the scan is complete, you see the scanned document displayed in the Document Imaging and Archiving – POS window. Verify that the quality of the scanned document is readable, and the signature is legibly.

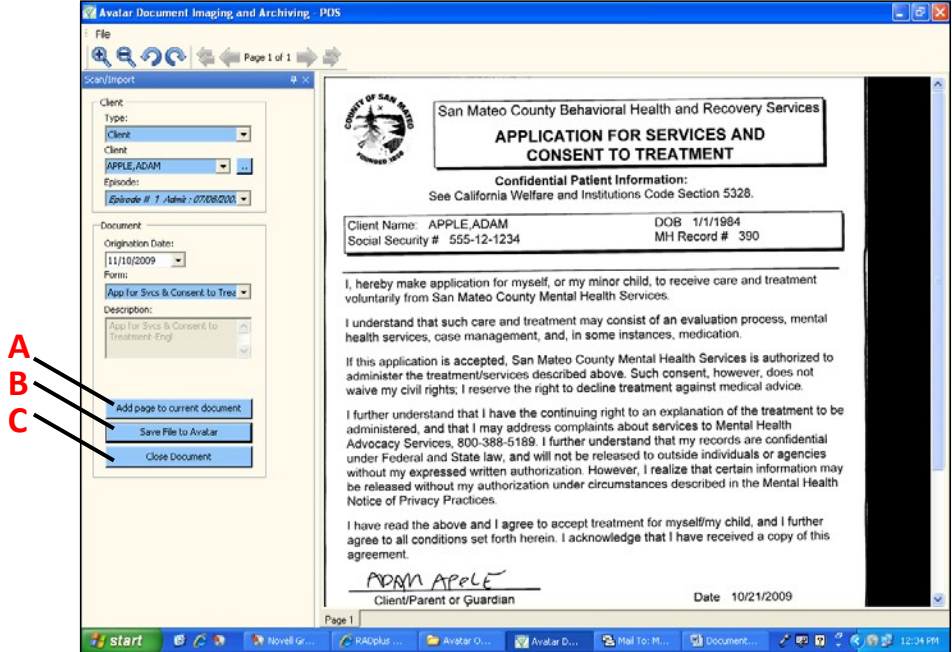

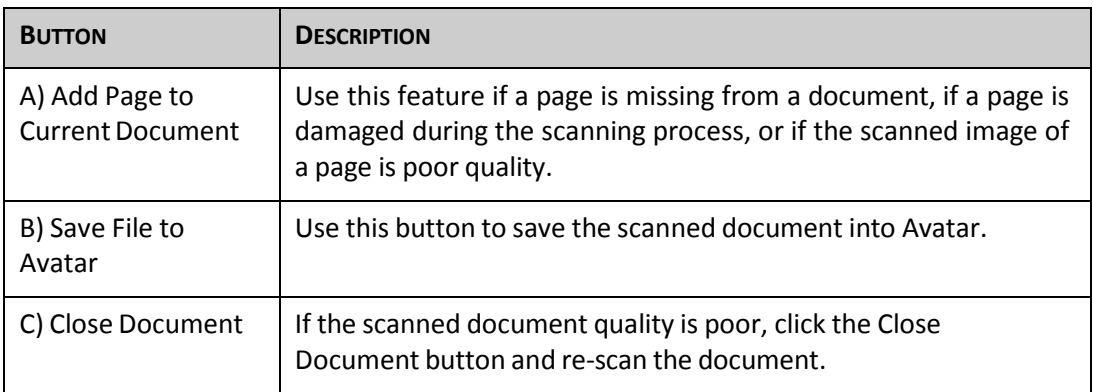

## <span id="page-8-0"></span>**CLINICAL DOCUMENT VIEWER**

Administrators use the Clinical Document Viewer to view documents scanned into Avatar, such as consents, scanned insurance documents, and so forth.

## <span id="page-8-1"></span>**WHO CAN PERFORM THIS FUNCTION?**

Administrators and clinicians have the ability to view, print and void scanned documents. The documents you can view depend on your level of permissions in Avatar. For example, documents indicating HIV status are restricted to specific staff members.

#### **MENU PATH**

Avatar CWS → Document Management → Clinical Document Viewer

#### <span id="page-8-2"></span>**THE CLINICAL DOCUMENT VIEWER WINDOW**

Use this window to view documents that were scanned into Avatar.

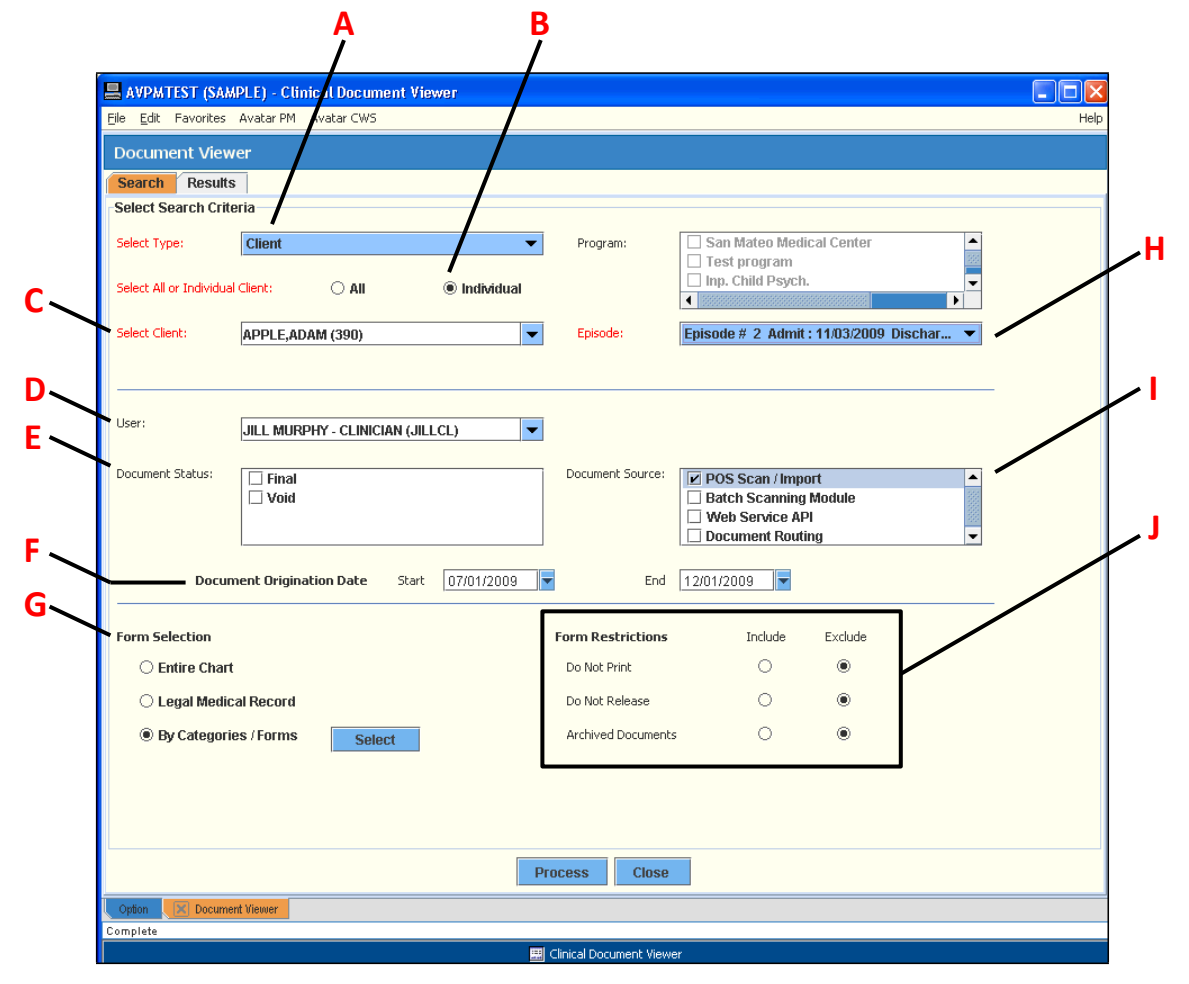

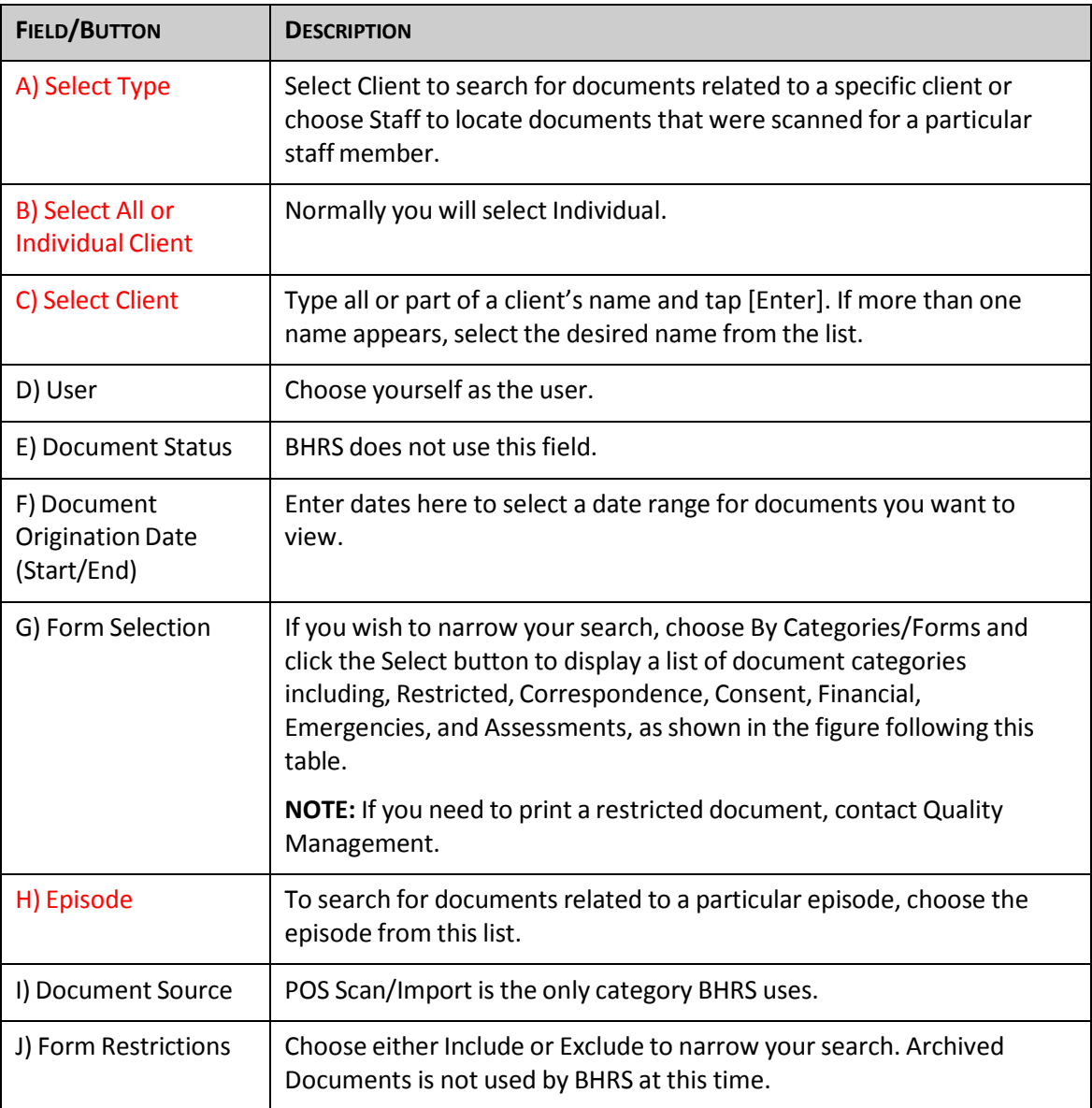

#### <span id="page-10-0"></span>**FORMS SELECTION BYCATEGORIES**

Choosing By Categories/Forms in the Form Selection area and clicking the Select button displays the following window, which lists document categories. Clicking the Expand/Collapse button to the left of the category name expands or collapses the category listing. Clicking a checkbox defines which documents the viewer will retrieve.

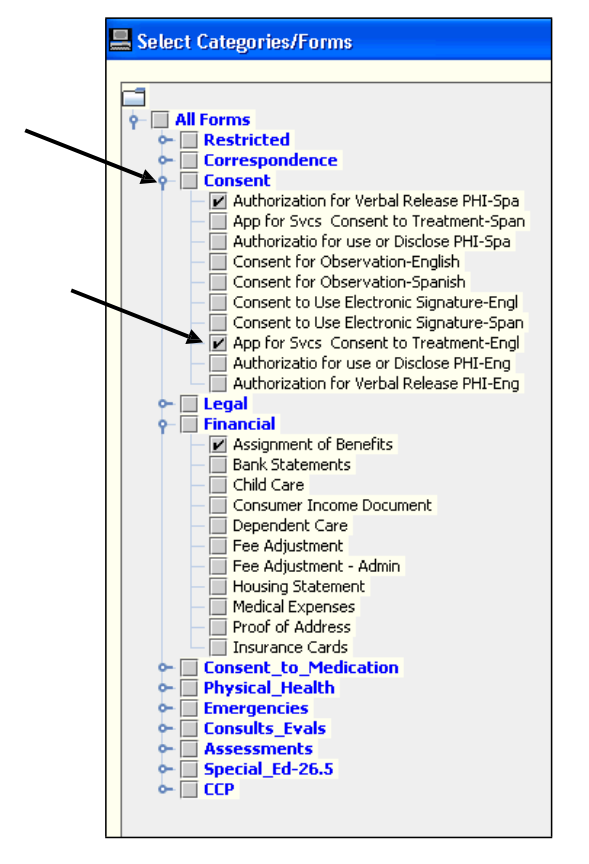

#### <span id="page-11-0"></span>**CLINICAL DOCUMENT VIEWER SEARCH RESULTS WINDOW**

This window displays a list of all documents that qualify based on the criteria chosen in the Clinical Document Viewer window.

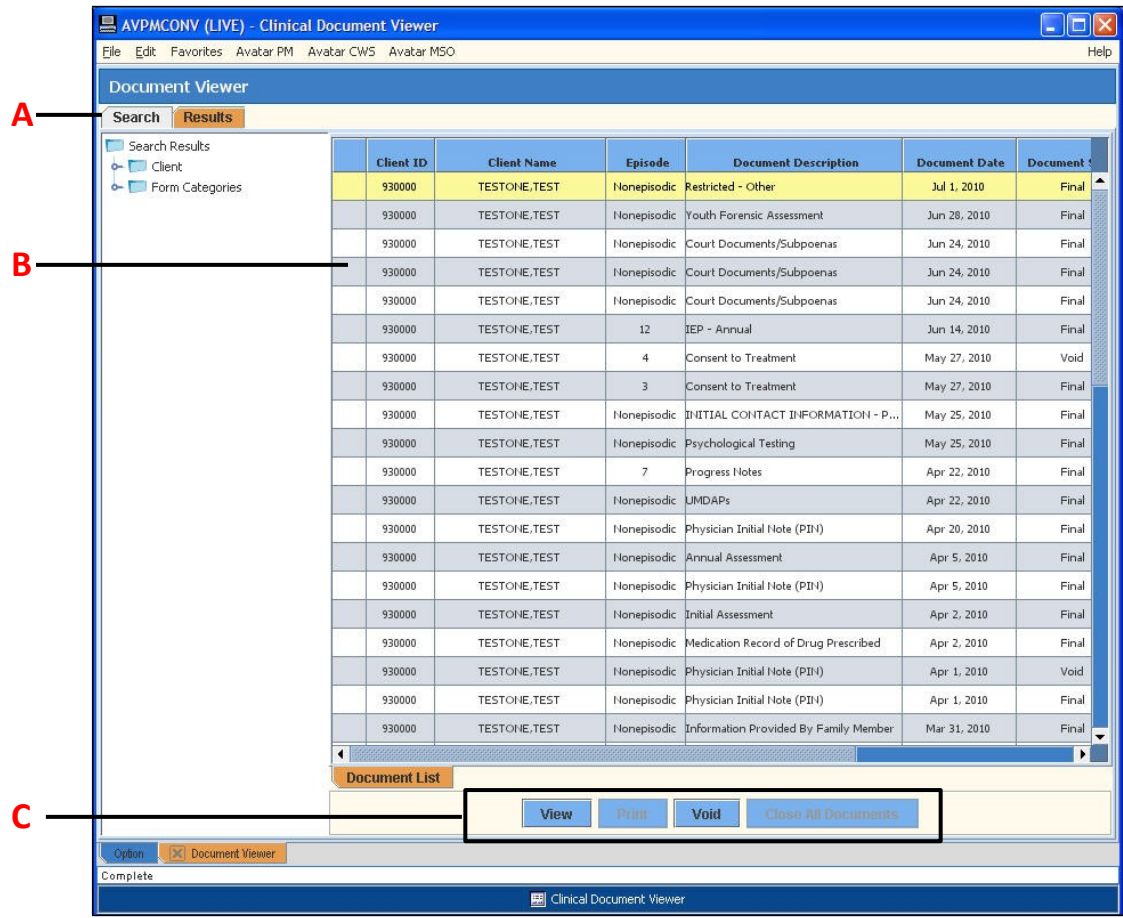

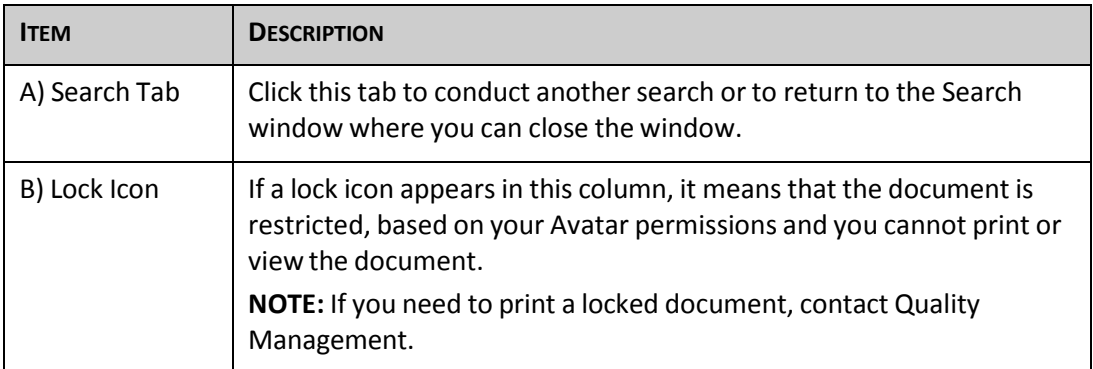

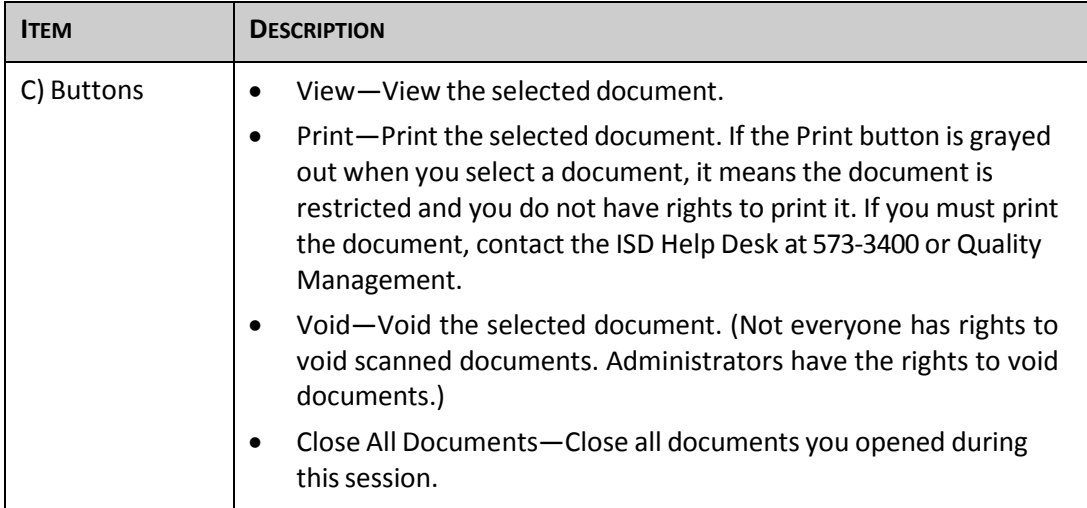

#### **VIEWING AND PRINTING A SCANNED DOCUMENT**

The following figure displays a document view. You can print the document, if needed, from this window.

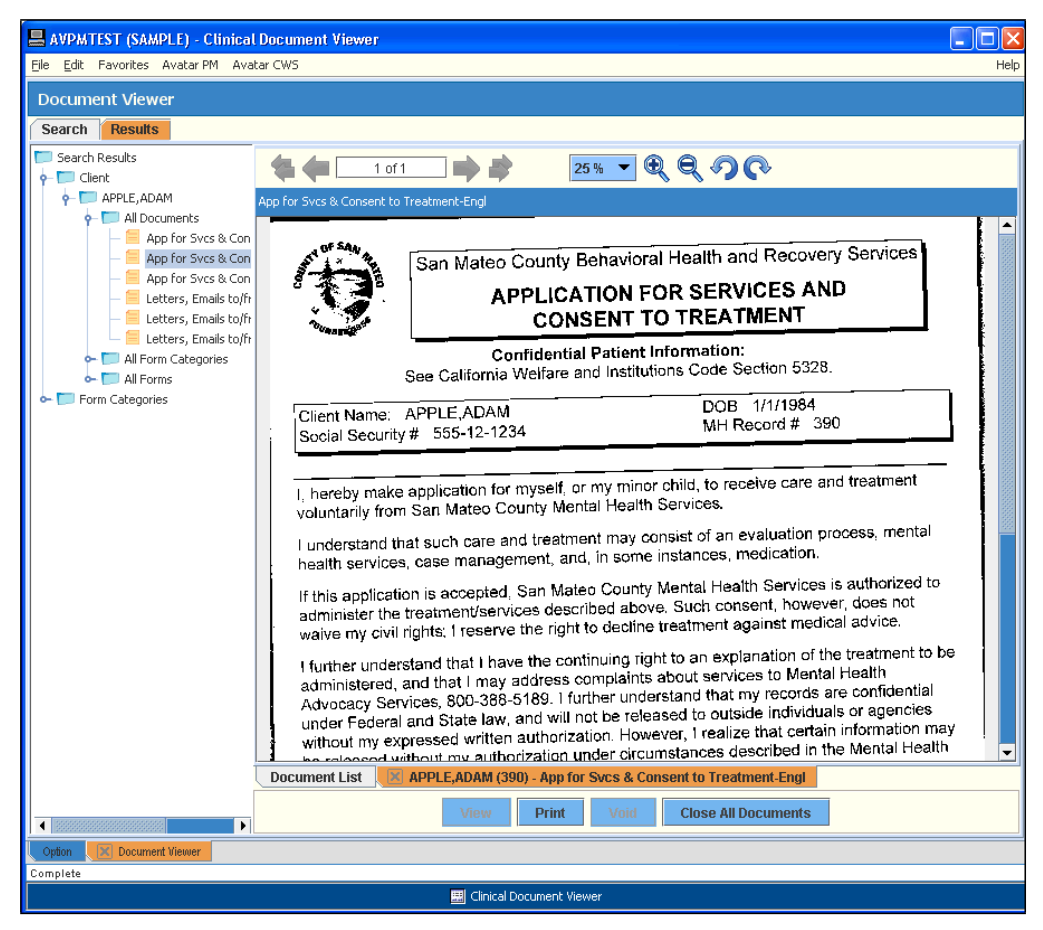

## **CONCEPT REVIEW**

*See appendix for answers.*

- 1. When scanning a document that is not related to a specific episode, what do you choose in the Episode dropdown list?
	- a. Episode #1
	- b. Non‐Episodic
	- c. The most recent episode
- 2. When scanning a document, what do you enter as the Origination Date?
	- a. The date of the document
	- b. The current date
	- c. The client's admission date
- 3. Should you place a document you want to scan face up or face down in the scanner?
	- a. Face up
	- b. Face down
- 4. If you are using the Clinical Document Viewer, what do you do if you need to print a restricted document?
	- a. Find someone in your office who has access to the document and have them print it.
	- b. Forget about it.
	- c. Contact Quality Management.

## **APPENDIX—CONCEPT REVIEW ANSWERS**

- 1. b
- 2. a
- 3. b
- 4. c